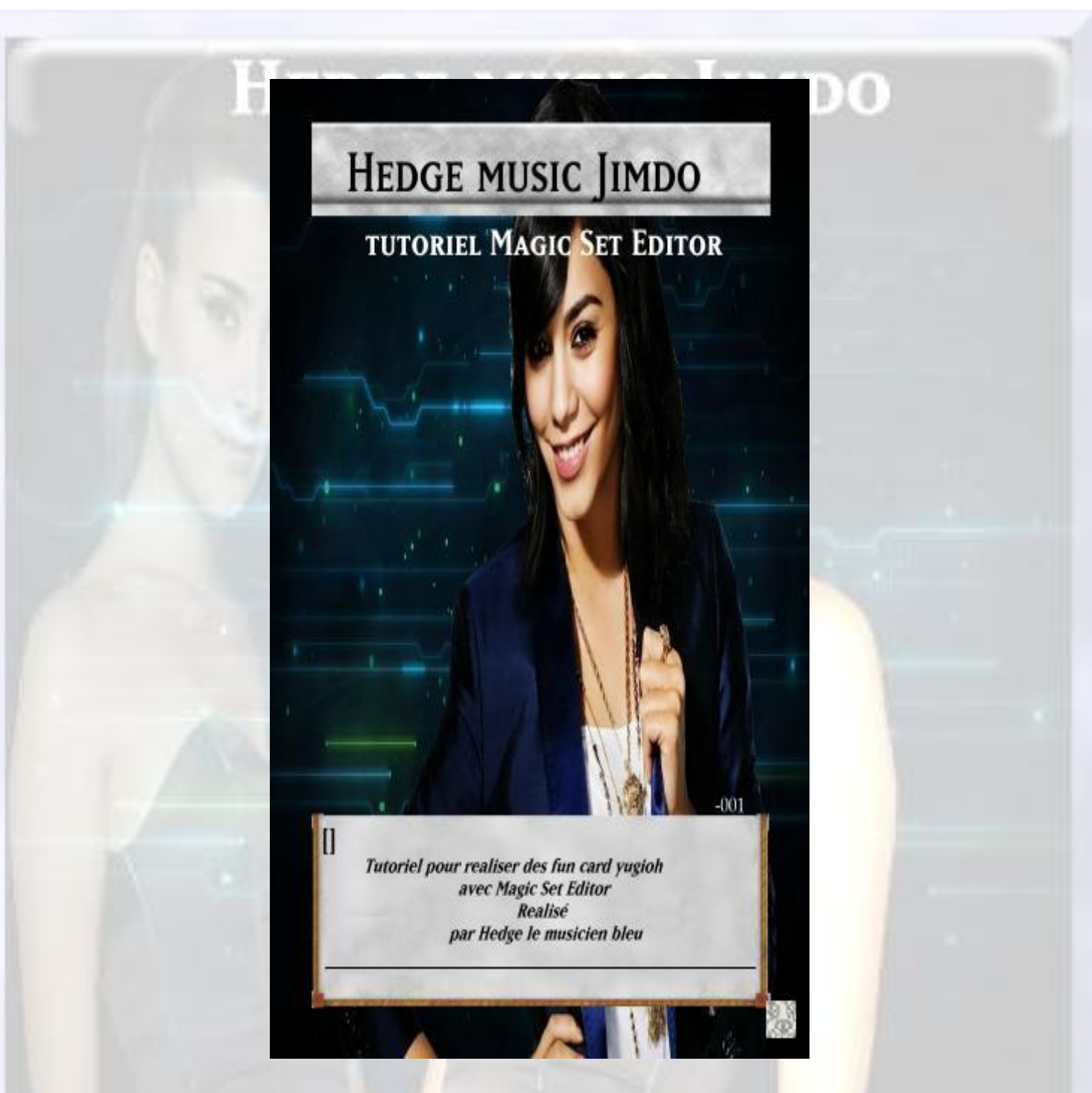

#### **Tutoriel pour réaliser une fun card yugioh**

Voici un tutoriel qui vous explique comment réaliser très facilement une fun card avec le logiciel Magic set editor

1- Qu'est-ce que Magic Set Editor ?

Magic Set Editor est un logiciel qui vous permet de réaliser plusieurs type de carte (Magic Yugioh Pokémon WOW entre autre) de A a Z très facilement, si vous pensez que réaliser une fun card est très fastidieuse et complexe (avec d'autre programme comme par exemple Paint Shop Pro, Photoshop cela est très très difficiles) mais avec mse vous pouvez faire aussi d'autre chose avec mse

#### 2- Le télécharger et l'installer

Pour le télécharger, allez sur ce site : [http://magicseteditor.sourceforge.net/](http://hedgemusic.jimdo.com/presentations/fun-card/yugioh-1/%20http:/magicseteditor.sourceforge.net) direction la rubrique « Download ». Vous allez avoir le choix de 2 versions : Small version ou Full version. A Moins de raisons de place restreinte sur le support où vous installerez le programme, je peux vous conseille la Full version (même sur les netbooks de première génération et les petites clefs USB Ça passe). Laissez le téléchargement se faire normalement.

Une fois téléchargé, installez le programme de façon normale. Cliquez sur « Next » 3 fois, changez à ce niveau le dossier d'installation (si vous l'installez sur une clef USB par exemple) puis

« Next ». Décochez les langues autres que le Français puis « Next » et enfin « Install ». Attendez patiemment que l'installation se termine. A la fin de celle-ci le programme vous demande

Si vous voulez lancer le programme, cochez la case et validez : MSE se lance (Youppee) !

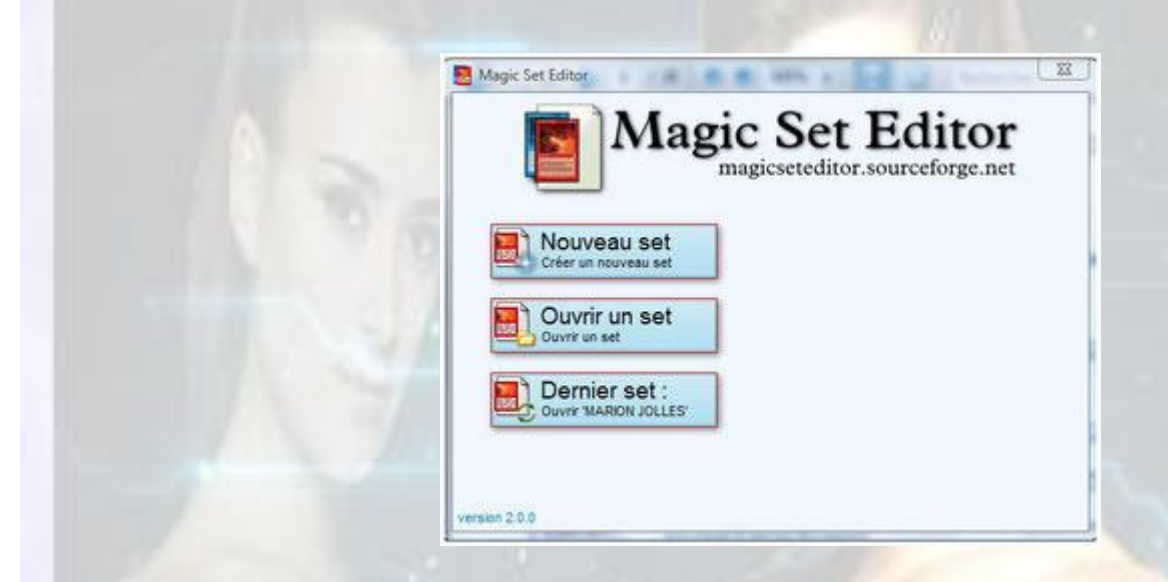

3- Découverte de l'interface de MSE

A chaque lancement, le programme affichera cette fenêtre :

Nouveau set ou New set : permet de crée un nouveau set ou de débuté la création de votre Fun card.

Ouvrir un set ou open set: menu qui vous permettra d'ouvrir un fichier MSE contenant plusieurs fun card les vôtres par exemples

Dernier set ou last set : ouvre le dernier set ouvert ou enregistré

Dans un premier temps, il faut crée un nouveau set. En cliquant sur le bouton "New set" ou Nouveau set, vous aurez la possibilité de choisir le type de carte, Magic Yugioh Pokémon, World Of Warcraft .mais nous allons choisir le format yugioh Vous pourrez en changer plus tard. Vous pouvez avoir plusieurs format de fun card yugioh (ex : comercial, serie tv, etc.) dans un même set

Voici la fenêtre quand vous commencez un nouveau set

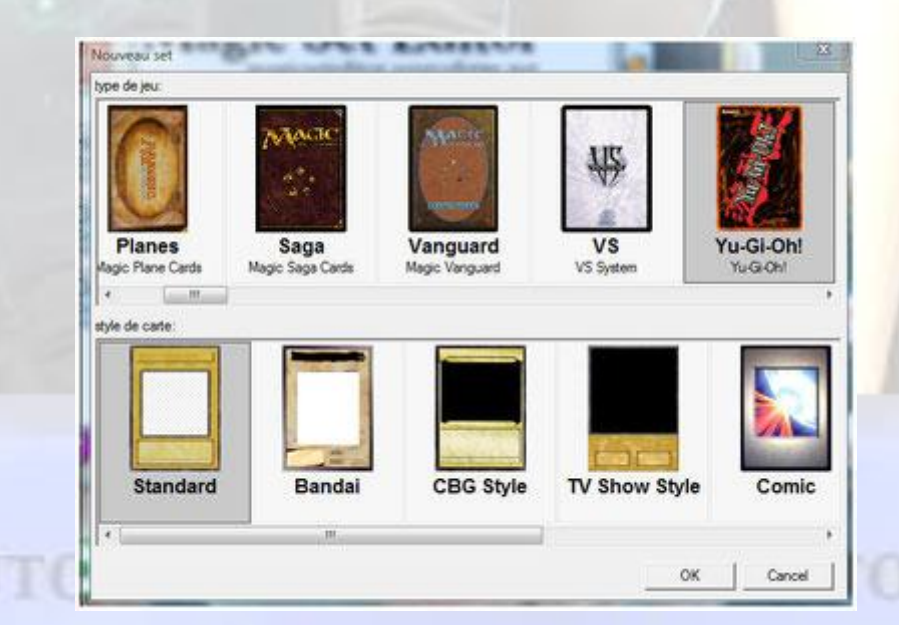

A partir de la vous pouvez choisir le format de carte yugioh que vous souhaitez pour votre fun card nous allons choisir Le format standard les autres formats seront aussi expliquer

En premier lieu si vous débuter avec Magic set editor et que c'est la première fois que vous l'utiliser il faudra mettre le logiciel en français Pour cela Allez dans le menu Edit à Préférences. Dans la fenêtre qui s'ouvre, Changez la langue pour la ligne « FR : Français » puis OK.

Maintenant il faut Redémarrez MSE. En le redémarrant le programme il se mettra en français, revenez ensuite à la fenêtre principale, et la il est en français cette fois.

Détaillons un peu la fenêtre Principal de MSE :

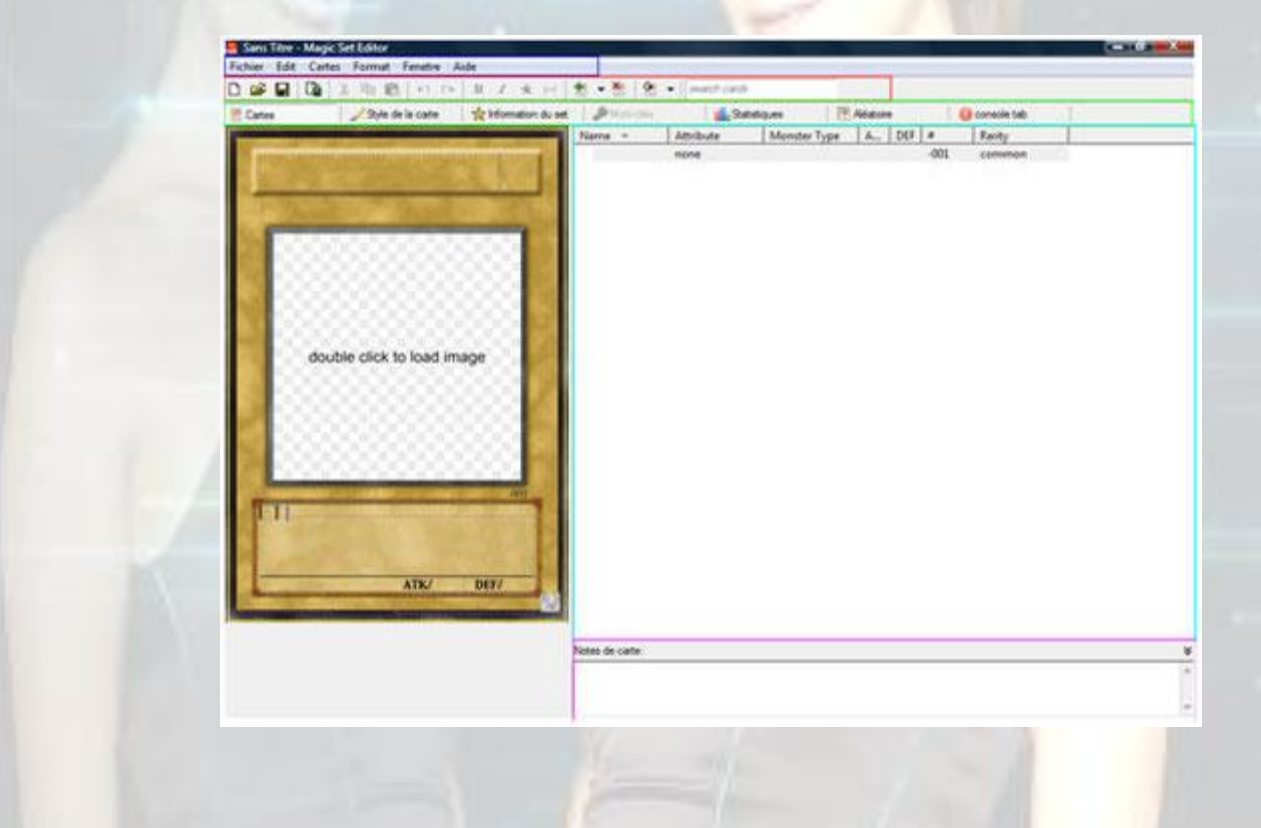

Bleu : la Barre des menus, on l'utilisera pour exporter nos funcards ou pour l'insertion de symboles spéciaux.

Rouge : Barre standard, qui contient les fonctions de bases pour l'édition de texte notamment.

Vert : Onglets qui vont vous permettre de naviguer dans les principales parties du logiciel, très utile pour changer le type de carte, informé le set.

Jaune :  $\blacksquare$ 

Bleu ciel : Notre Liste des cartes, que l'on peut trier selon différents critères

Rose : Notes de carte, si l'on veut annoter certaines choses sur la carte sélectionnée.

Bien on va cliquer sur onglet information du set

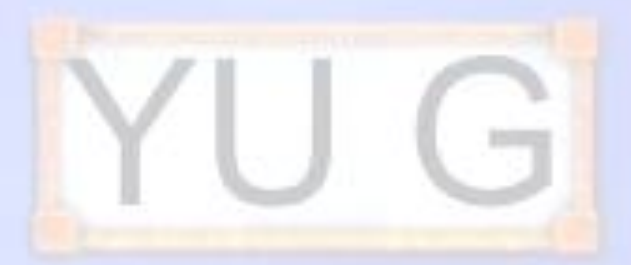

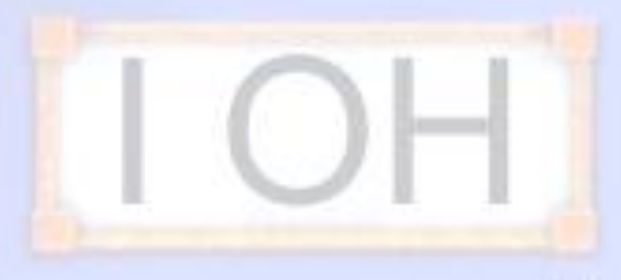

**AGIC SET EDITOR** 

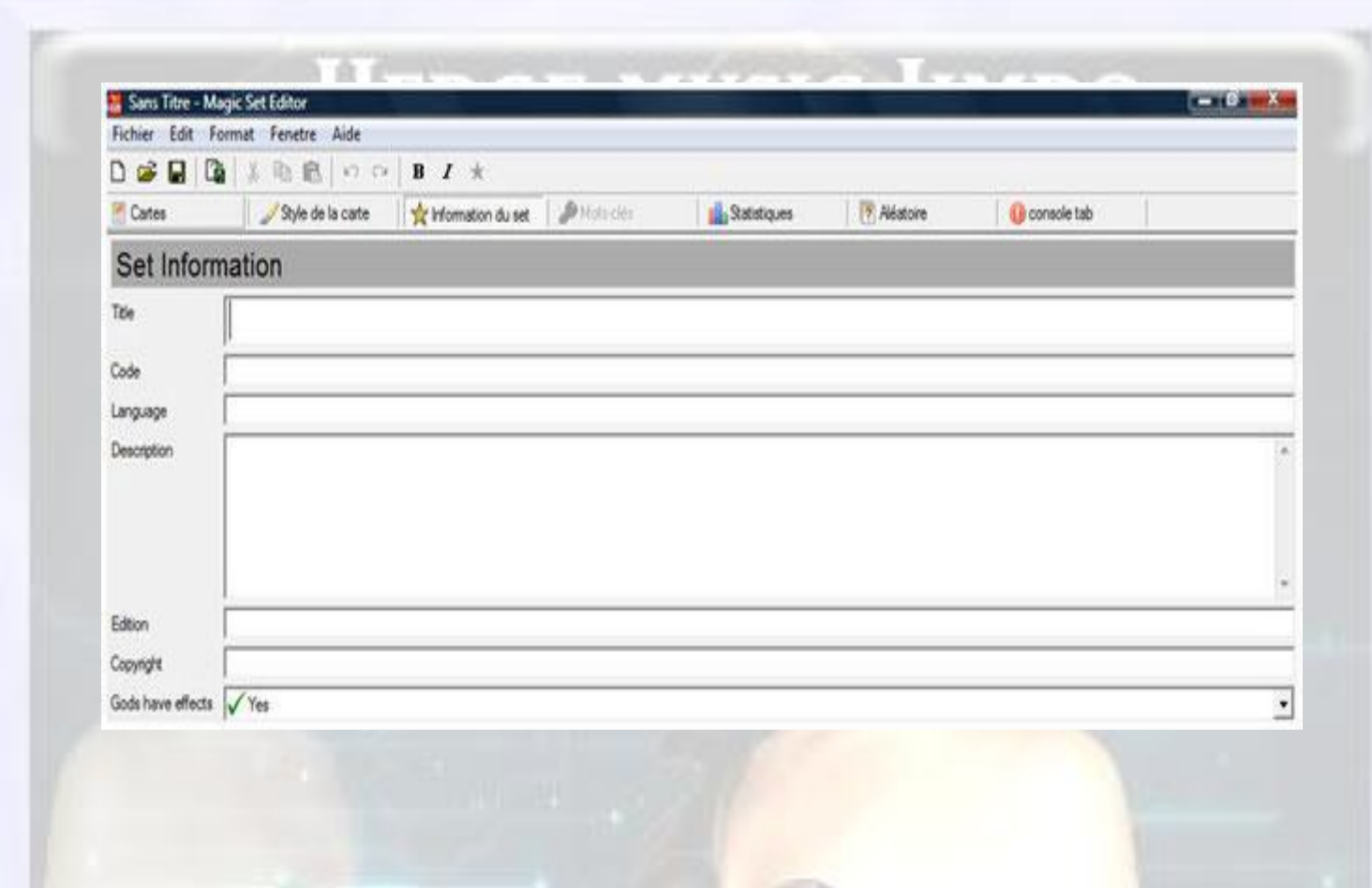

Voici la fenêtre d'Information du set:

Avec cela vous pourrez mettre toutes les infos de votre set

**Title** : mettez ici le titre de votre set.

**Code** : c'est pour savoir le code édition de votre carte (ex : 5DS3-FR012 est le code du Hérisson a boulons)

**Language** : ca pour la langue de votre carte

**Description** : comme son nom l'indique, une éventuelle description de votre set, Mais cette partie n'est pas obligatoire **Edition** : renseigne l'édition de votre funcards (ex 1ere édition

Copyright : mettez ce que vous voulez ici, vous êtes le créateur des cartes après tout <sup>^^</sup> Mais attention, mettez bien le copyright de suite, si vous le changez par la suite, les cartes existantes ne seront pas modifiées, seules les nouvelles cartes recevront le nouveau copyright !

#### **God have effect : ?**

#### 4 Sa première funcards

Ce que l'on attentait le plus va se réaliserons va retourner sur l'onglet « Cartes », sur l'interface principale, afin de retrouver Notre grande carte.

#### *A- Le Visuel*

Bien, pour l'instant, elle est vide mais on va commencer par des choses toute simples. Tout ce qu'il nous faut, c'est un visuel (ou une image si vous préférez). Google peu vous aidez a en trouvé une

Moi j'ai pris pour le tutoriel une photo d'une pilote de nascar Danica Patrick qui a aussi couru en CART Championnat qui a sacré 4 fois champion Sébastien Bourdais.

Surtout ne prenez pas une photo petite, cela va amocher votre funcards. Voici un exemple

De même, pensez à noter le nom de l'auteur si celui-ci est cité.

Bien, la première chose à faire est donc de mettre l'image pour créer la funcards autour (à moins de ne savoir déjà ce que vous voulez réaliser et qu'il vous manque un visuel). Double-cliquez sur L'emplacement du visuel de la funcards. Une fenêtre de l'explorateur s'ouvre pour vous demander d'aller chercher votre visuel, rien de bien compliqué c'est très facile. Puis, vous arrivez ici :

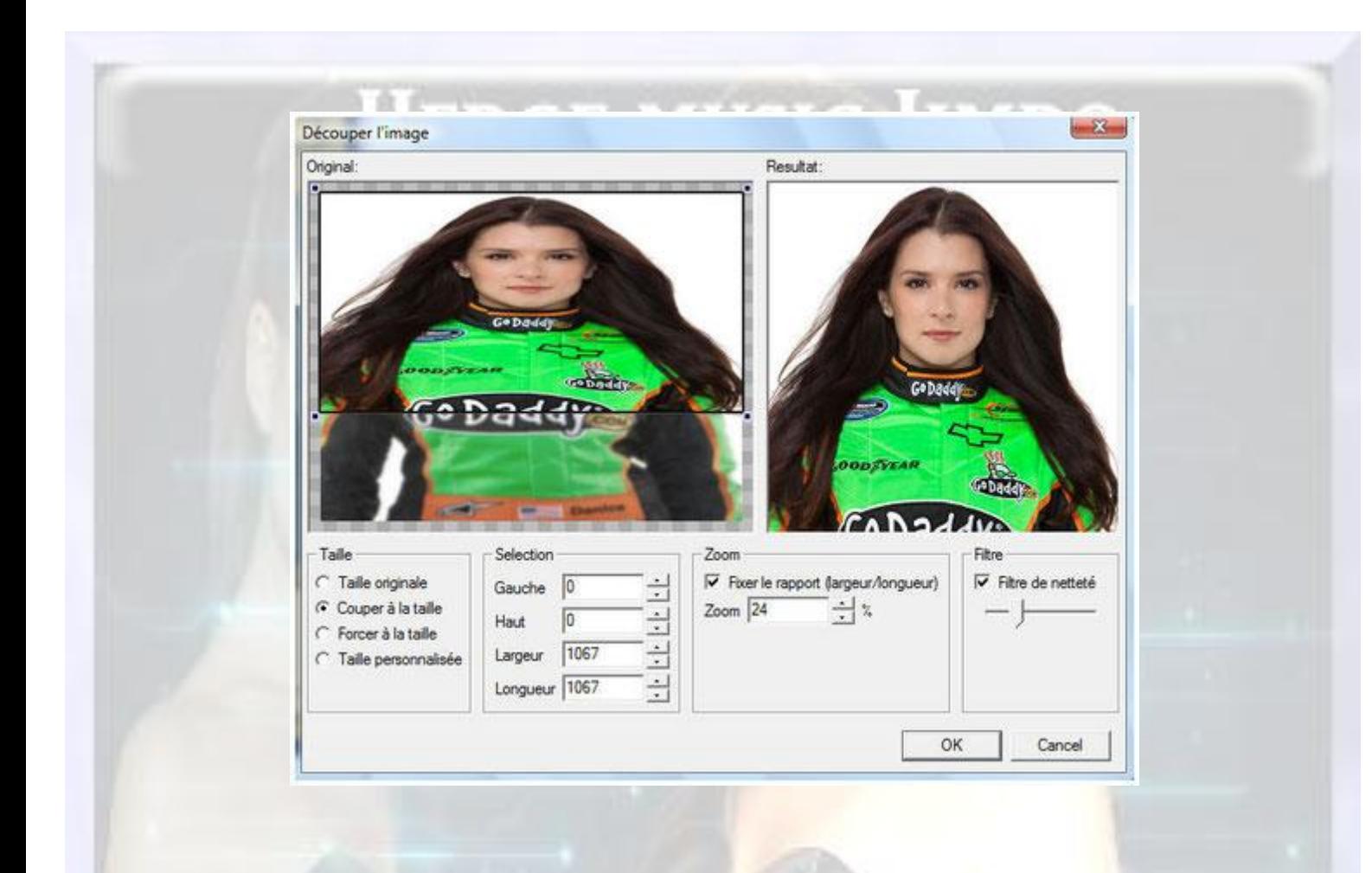

Un conseil ne prenez pas d'image de petite taille car le résultat peu êtres flagrant Voici un exemple avec une Image redimensionné à 10% de sa taille d'origine

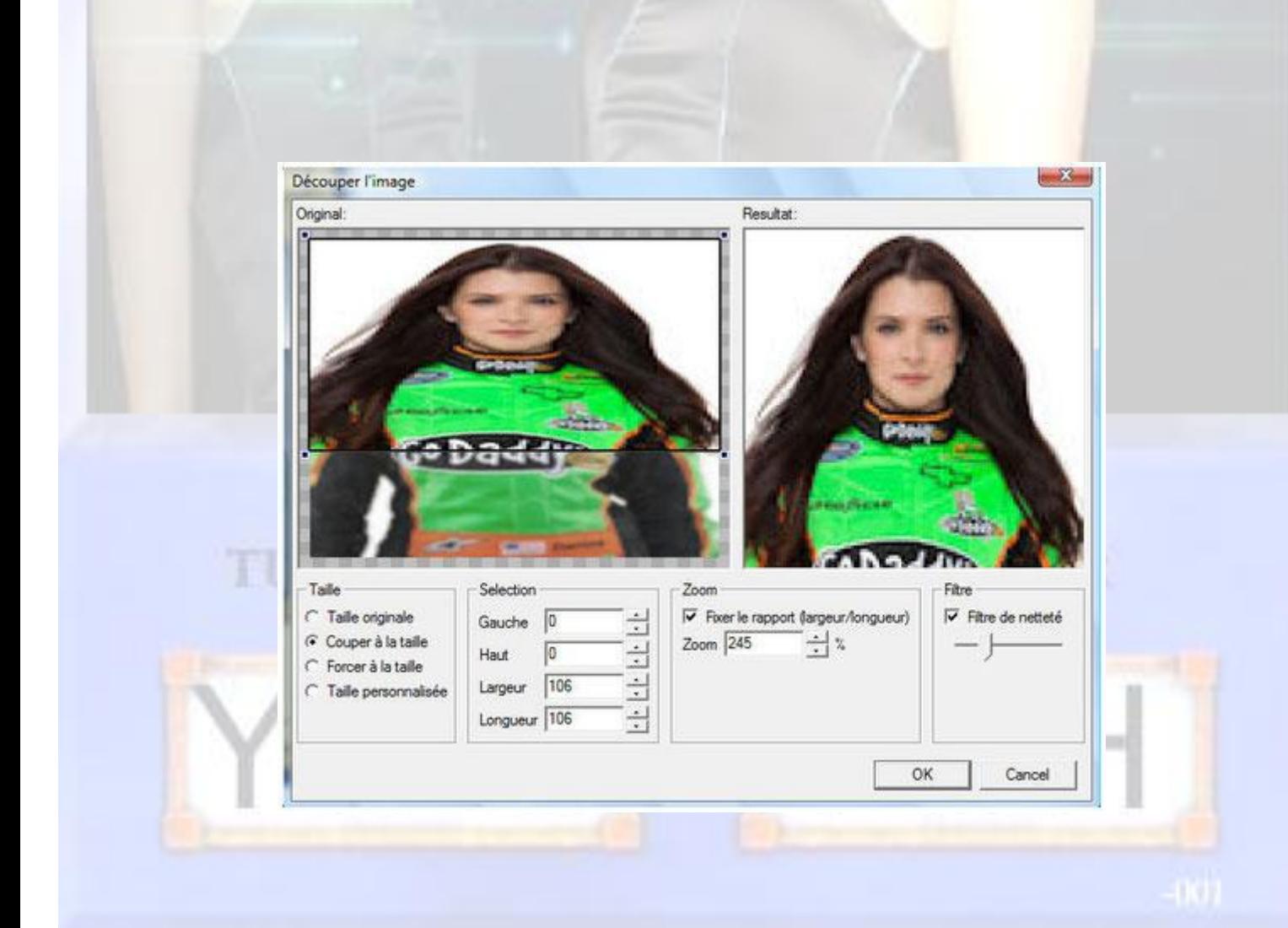

## **HEDGE MUSIC IMDO**

A partir de la, vous allez pouvoir choisir quelle partie de votre visuel vous voulez voir apparaître sur votre fun card. Lorsque le format est votre image ne peut pas entrer correctement dans la funcards, cela se vérifie encore plus avec des images verticales.sur la fenêtre de gauche, votre image entière avec des poignées qui vont vous permettre de choisir la zone à utiliser. A droite, ce que vous verrez dans votre funcards. Même si là, ça se prête plutôt bien, on pourrait encore réduire pour mieux mettre en avant l'ange de la funcards. Jouez avec les poignées de la fenêtre de Gauche, ou les valeurs numériques au dessous.

A propos du dessous, vous avez plusieurs options de taille, je vous déconseille de les utiliser car bien souvent, le résultat n'est pas très probant.

Bref, revenons à nos moutons, on a maintenant un beau visuel sur notre funcards :

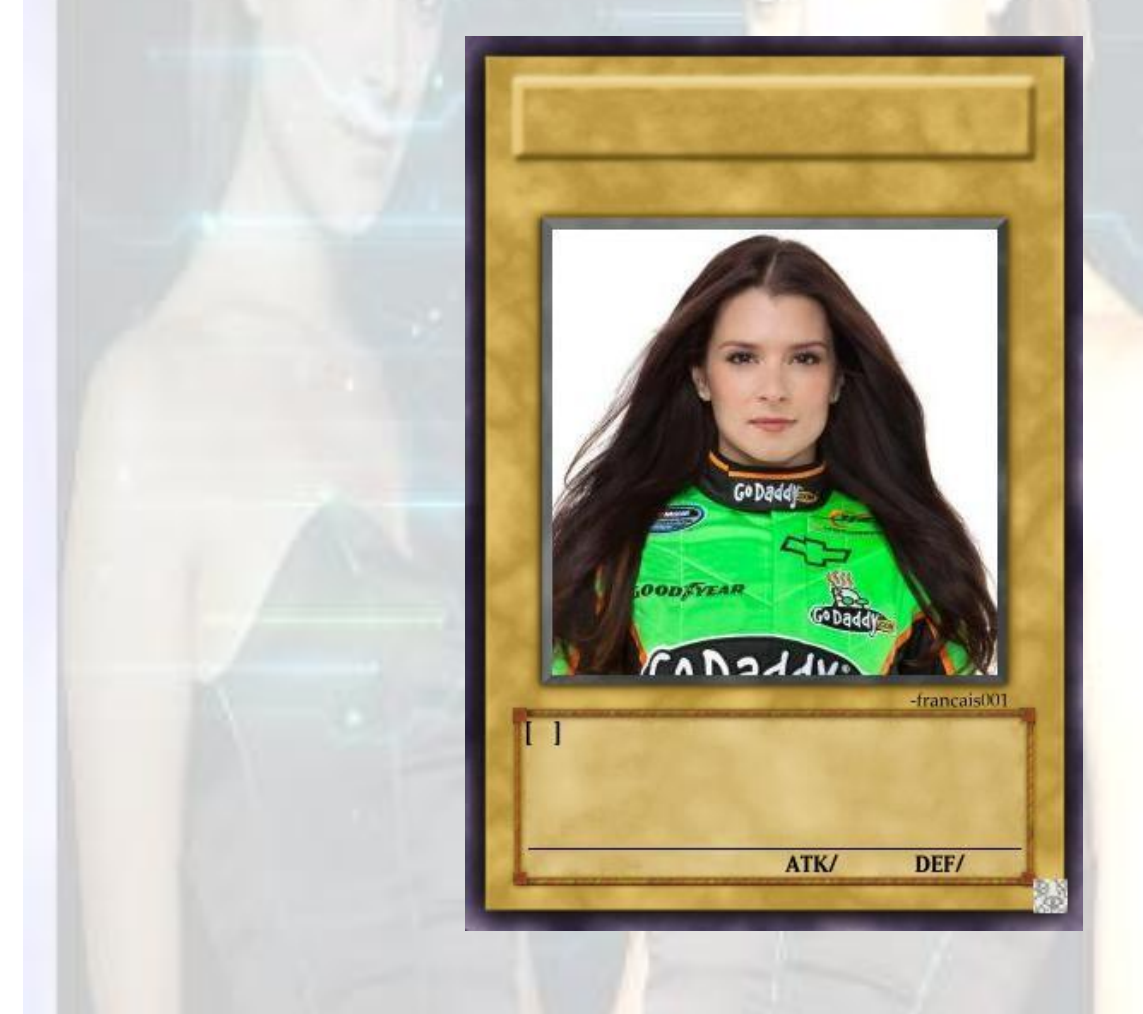

Déjà là, on a réalisé une partie de la fun card Mais on va bien sur l'améliorer encore en y ajoutant le reste !

#### TUTORIEL MAGIC SET EDITOR

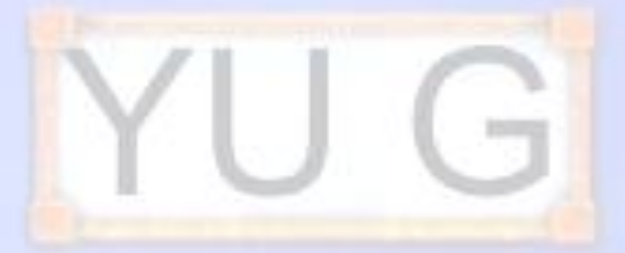

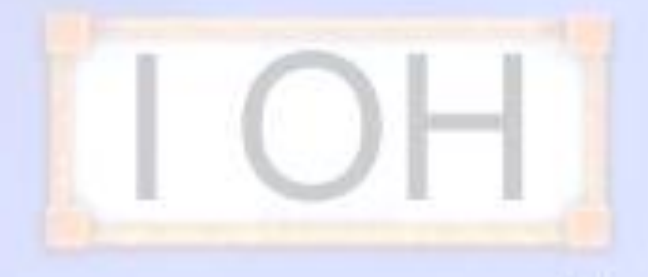

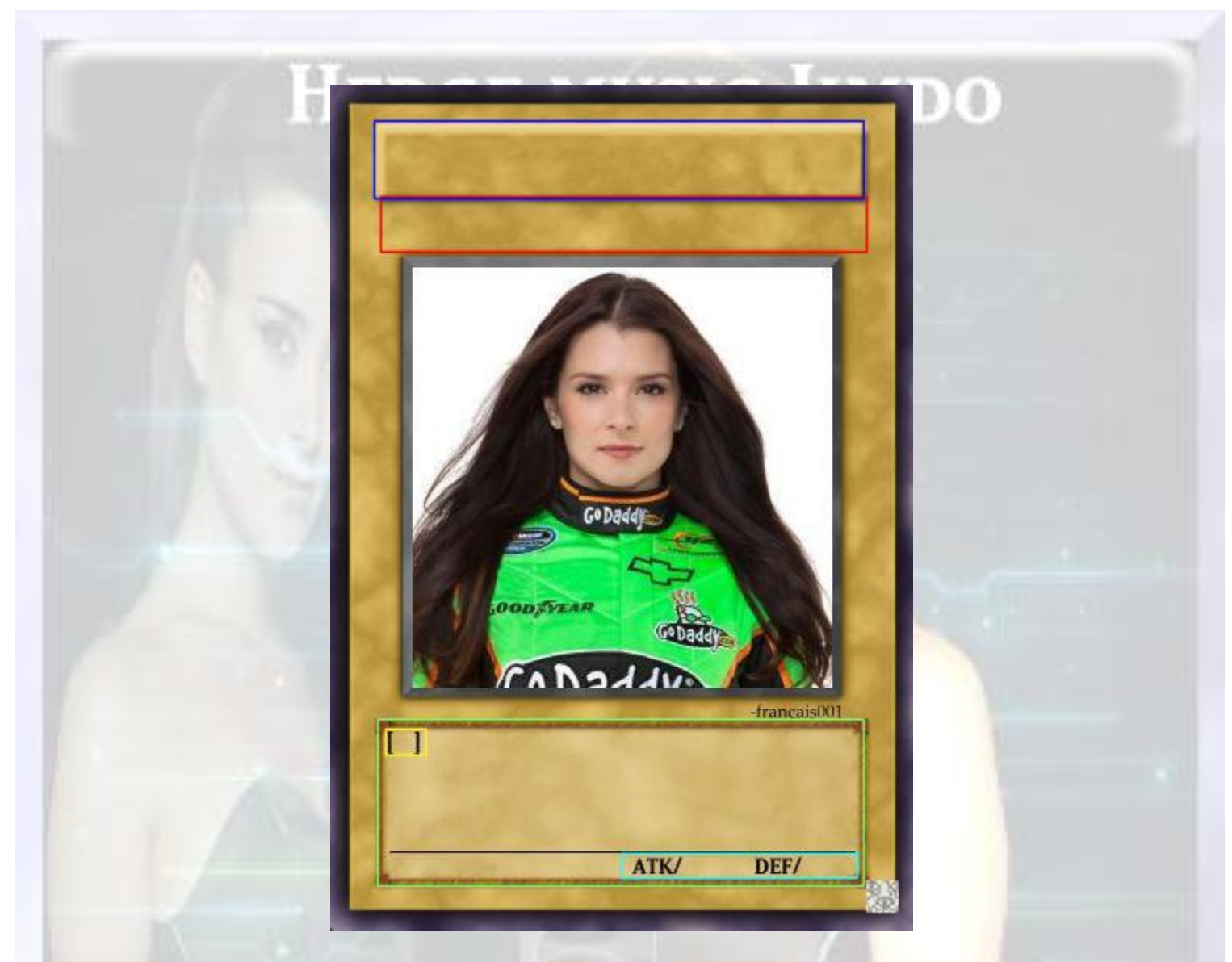

#### *B : Titre, famille et cout d'invocation de la carte*

Maintenant que l'on a choisi le type et le visuel on va ajouter un titre la famille de la carte et le nombre d'étoile qui va avec Pour cela, cliquez dans la zone encadré bleu donnez un nom à votre funcard et cote droit de la zone bleu vous avez une zone qui vous permettra de mettre la famille (Terre, Vent, Magie Piège) il faudra cliquer du droit pour faire apparaitre la fenêtre de sélection comme ceci

#### UTORIEL MAGIC SET EDITOR

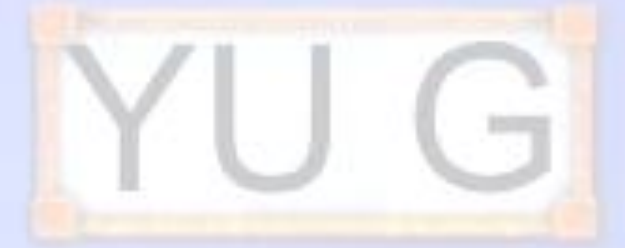

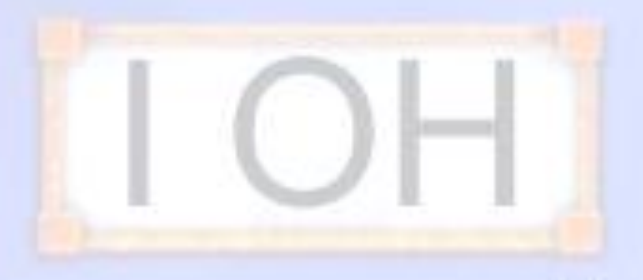

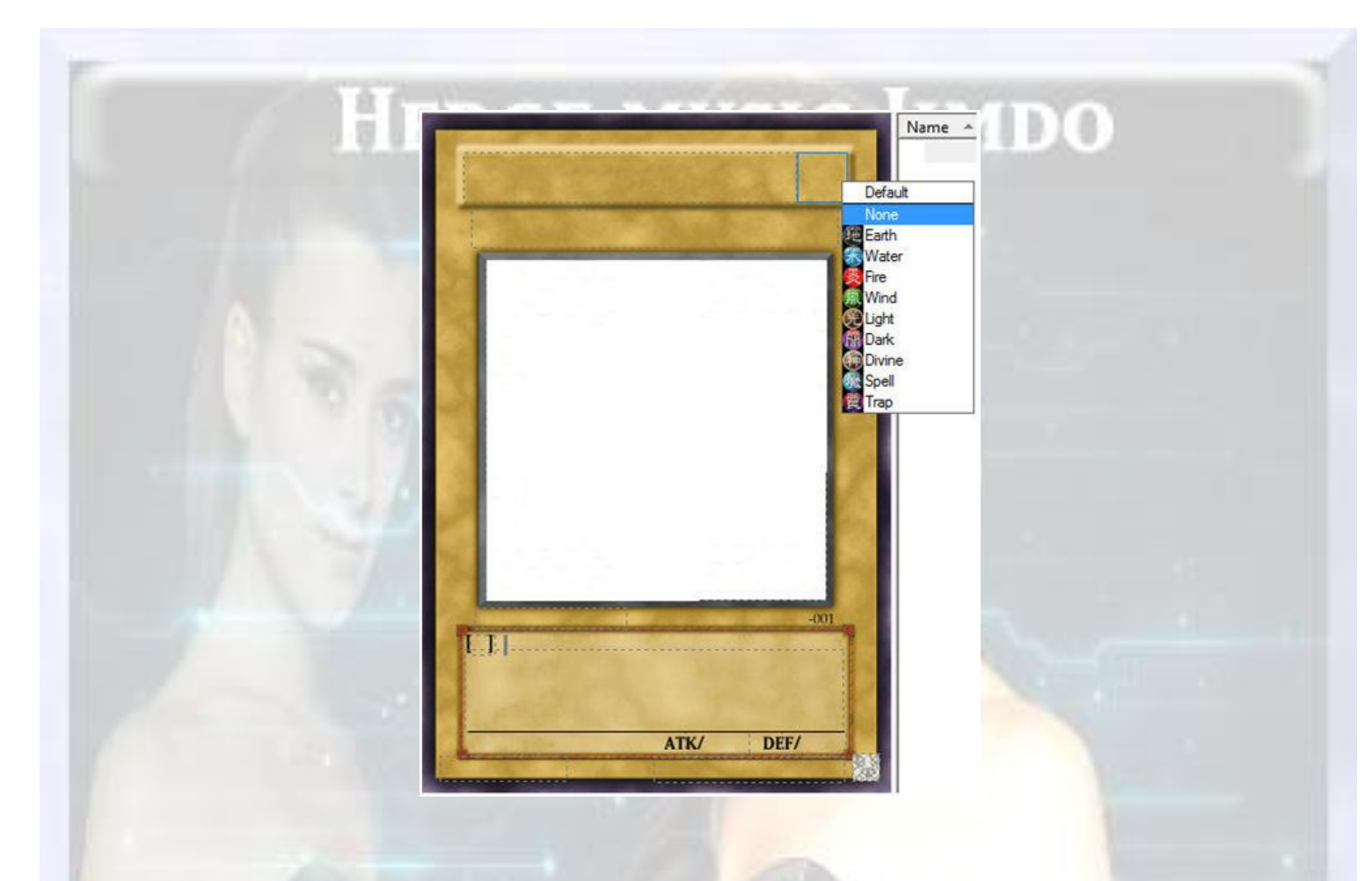

L'avantage de Magic set editor est qu'il utilise les bonnes polices et peu réglé automatiquement la taille Trouver un titre n'est pas bien difficile, mais bon le plus dur c'est mettre le nombre d'étoile.

Petite question comment on va insérer les étoiles ?

Vous avez une zone rouge en dessous du titre, cliquez dedans pour ajouter le Nombre d'étoile pour en ajouté taper sur la touche étoile du pavé numérique

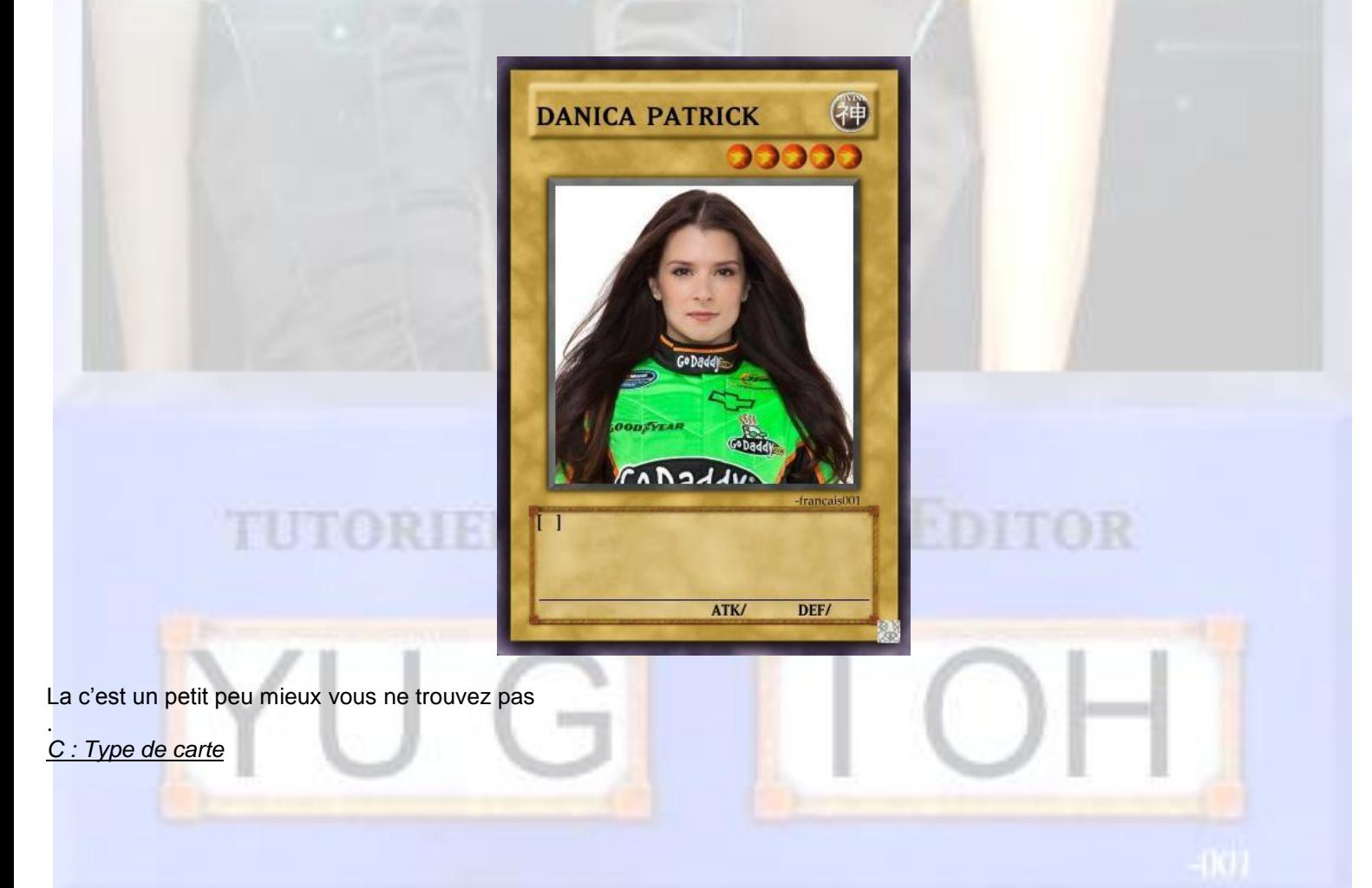

Maintenant que l'on a donné un non a notre fun card Reste plus qu'a savoir quelle sera son type.je veux dire si c'est une créature, un piège, une carte magie ou un terrain, etc. et son sous type si il en a un :on va cliquer sur la zone jaune entre les deux crochet et mettre notre type de carte pour exemple je vais mettre créature

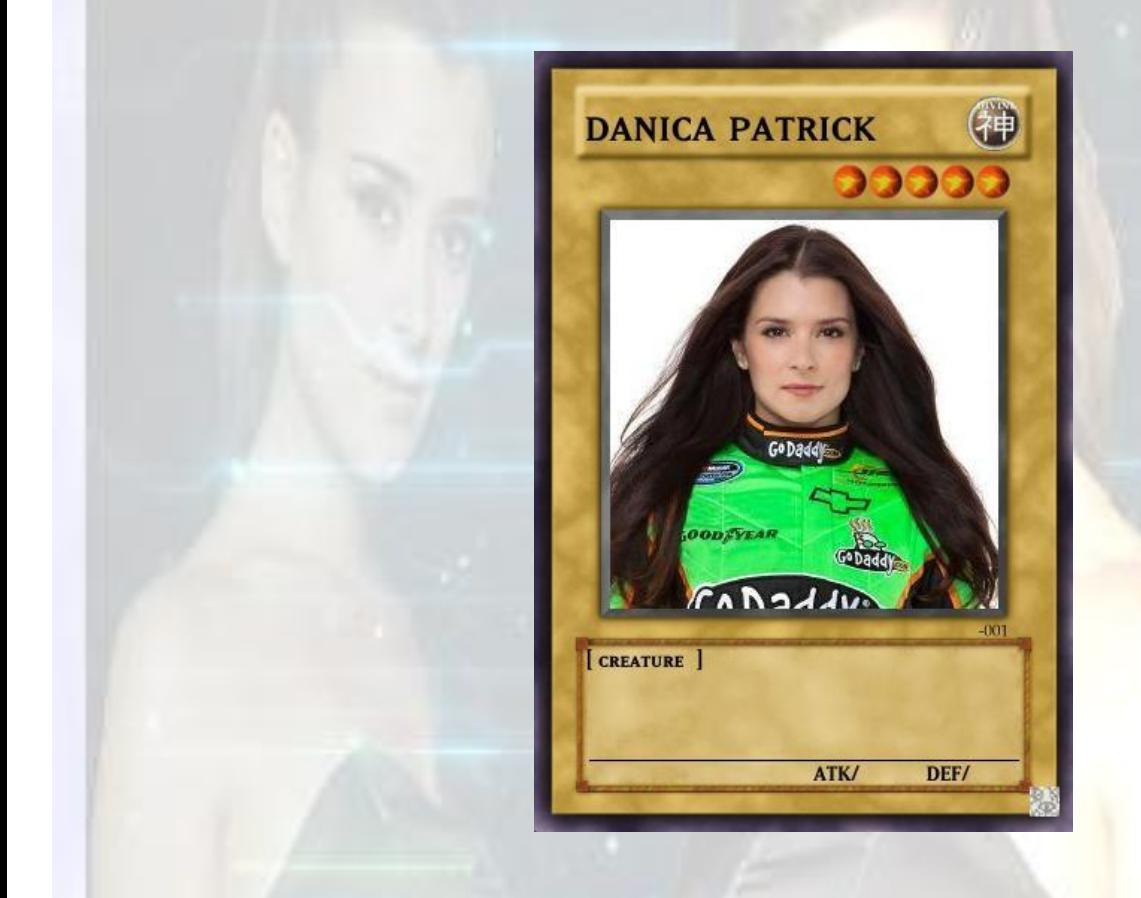

*D : texte d'ambiance ou d'effet, puissance ATK et DEF*

On a le titre, la famille, le nombre d'étoile et le type de carte.il nous reste le plus dur le texte et les Puissance d'attaque et de défense. Moi je vais crée un texte d'ambiance sur elle on va cliquer dans le cadre vert et taper son texte d'ambiance

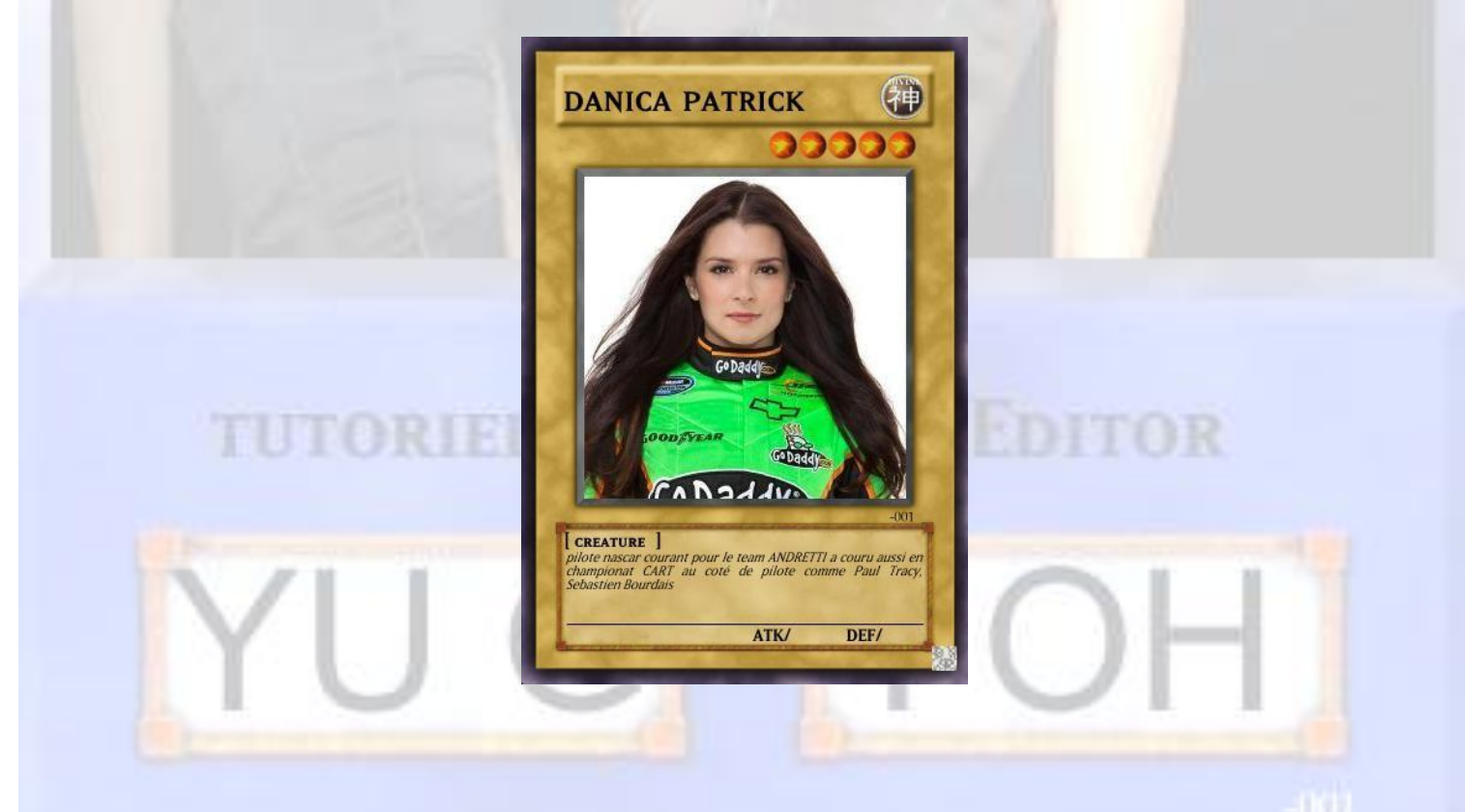

## **HEDGE MUSIC JIMDO**

Maintenant on va mettre la puissance d'attaque et de défense de Danica Patrick (notre fun card)

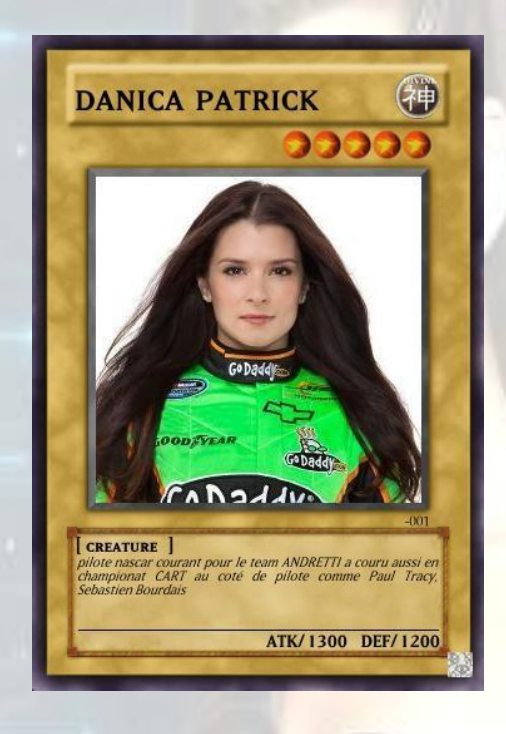

Voila qui est fait et maintenant il va nous resté que 2 petite chose le copyright et le code situé en bas Pour cela on cliquer en bas dans la zone blanche pour le code et dans la zone grise pour le copyright

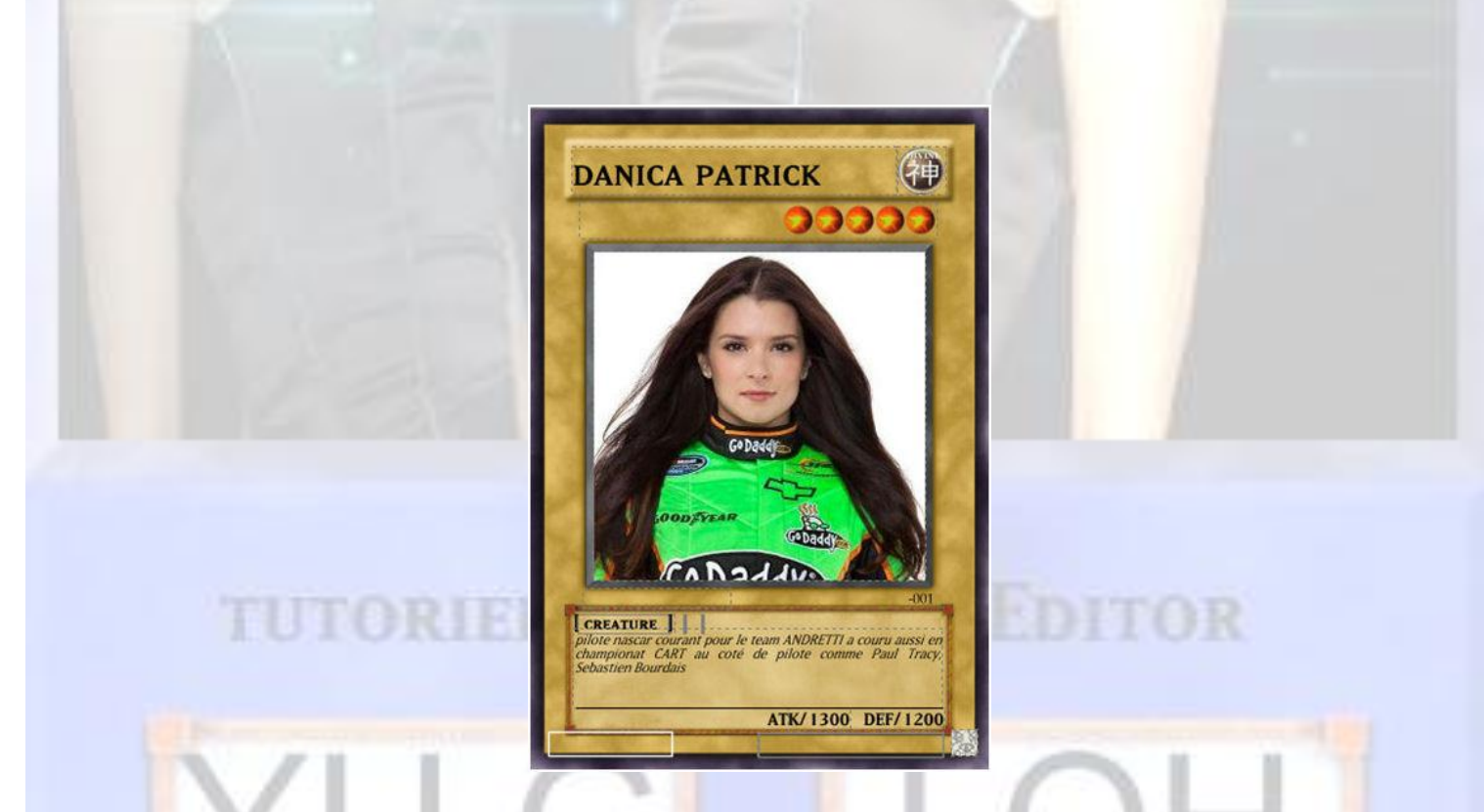

La on va d'abord entrer un code pour ma part je vais entrer le code d'une vrai carte yugioh et pour le copyright le mon de mon site

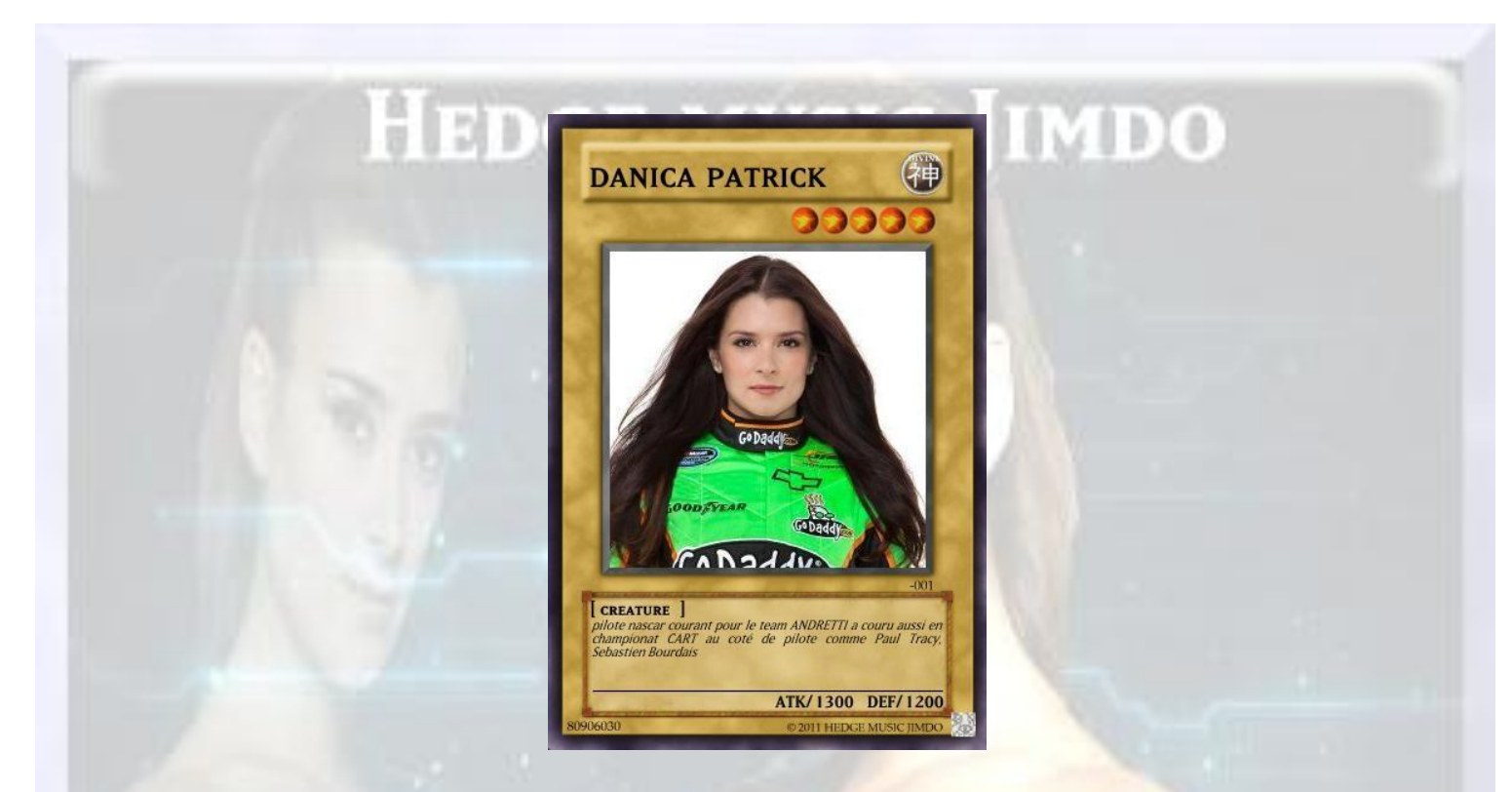

Voila qui est fait pour ma part vous avez peut remarquer je n'est pas mis sur ma fun card le code carte et l'édition mais cela n'est pas grave pour le tuto mais il faut les mettre pour la rendre vrai de vrai

Maintenant je vais vous présenté les autre type de carte yu gi oh qui peuvent réaliser avec Magic Set Editor

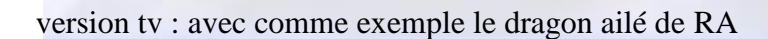

**TUTORIEL** 

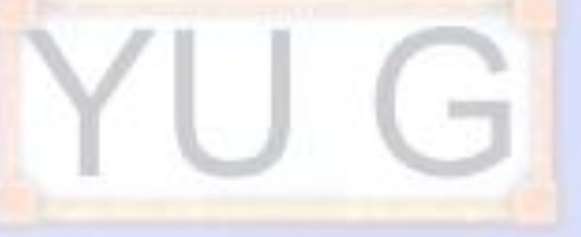

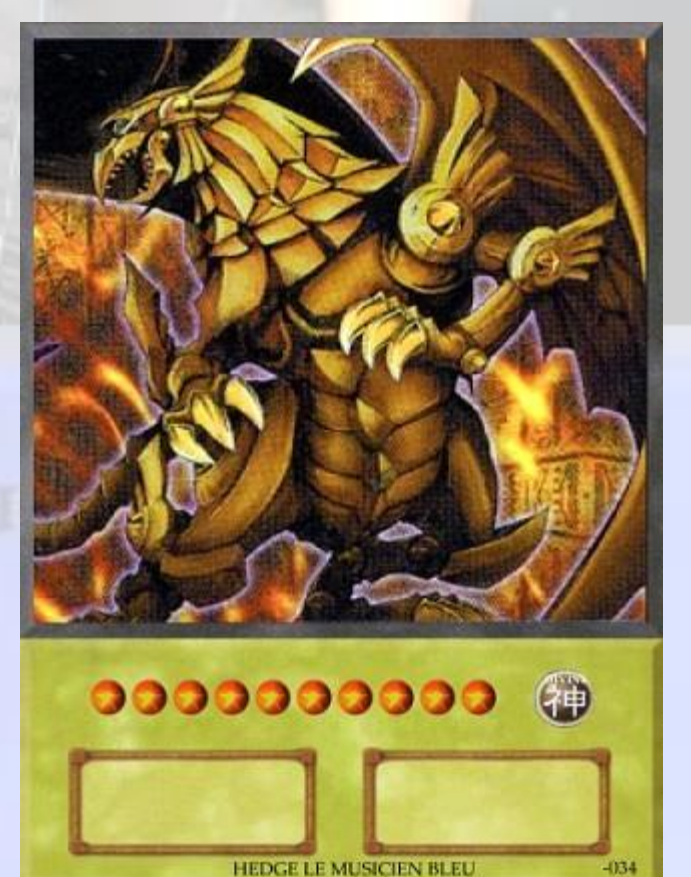

HEDGE LE MUSICIEN BLEU

## HEDGE MUSIC JIMDO

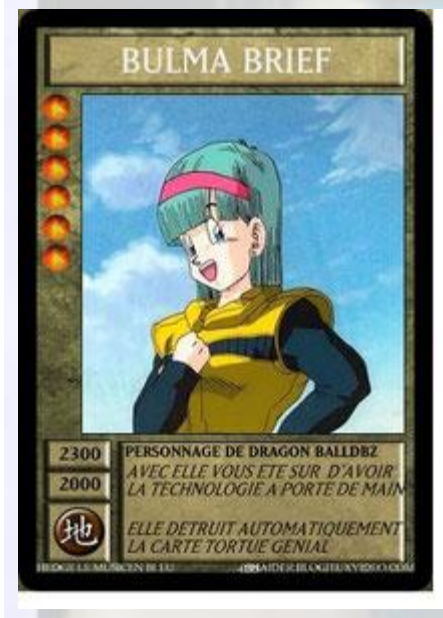

La zotoshi : avec comme exemple bulma brief de DBZ

Une autre avec Kimberly Ann Hart (Amy Jo Johnson)

la Rangers Rose

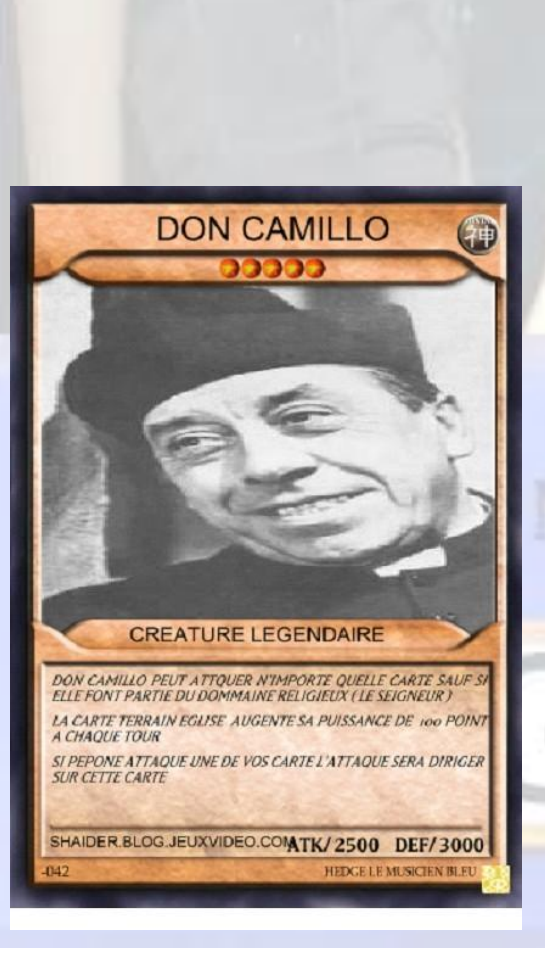

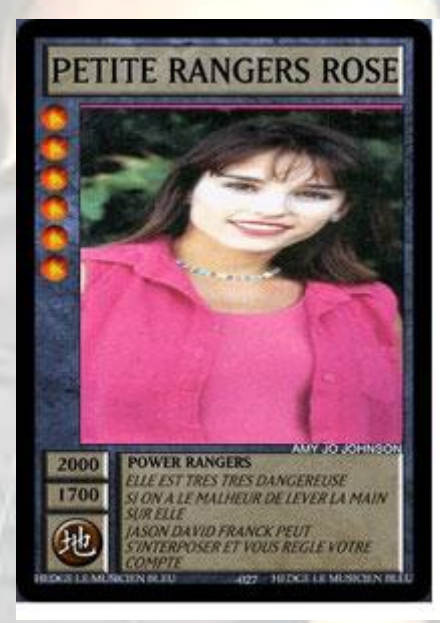

LA CBG : avec comme exemple don camillo

**MAGIC SET EDITOR** 

## HEDGE MUSIC JIMDO

#### La Evolution : avec comme exemple

Nancy (Shirley Bousquet) de Camera Café

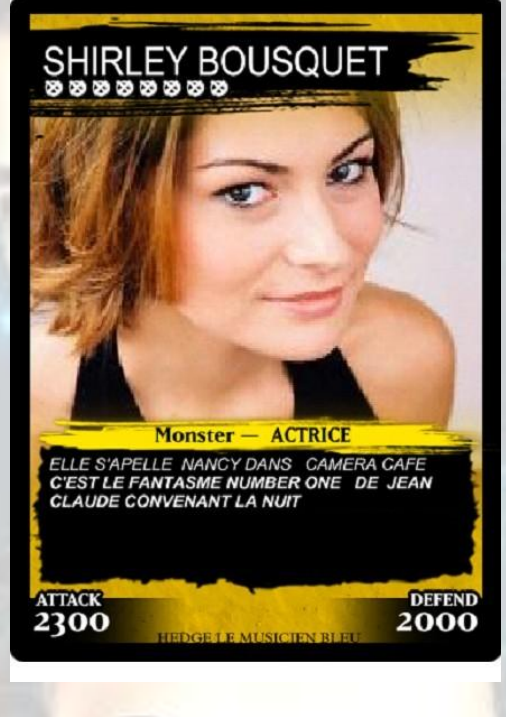

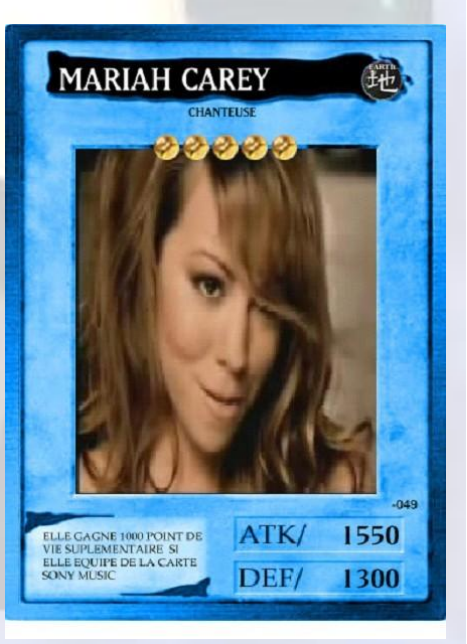

La bandai : avec comme exemple Mariah Carey

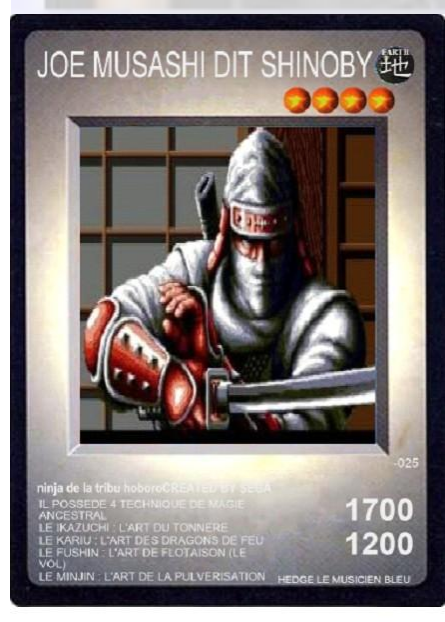

#### **IEL MAGIC SET EDITOR**

Et pour finir la comic avec comme exemple SHINOBI

## **HEDGE MUSIC IMDO**

Deux autres extensions sont dispo mais elles ne sont pas énumérer dans ce tutoriel

# TUTORIEL REALISER PAR

## HENGE LE MUJICIEN BLEU

### TUTORIEL MAGIC SET EDITOR

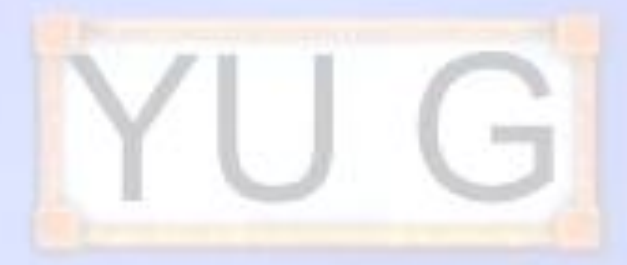

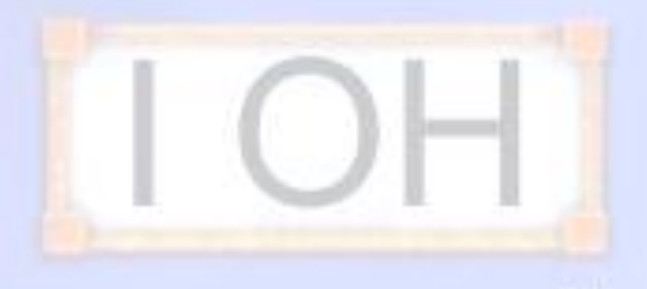

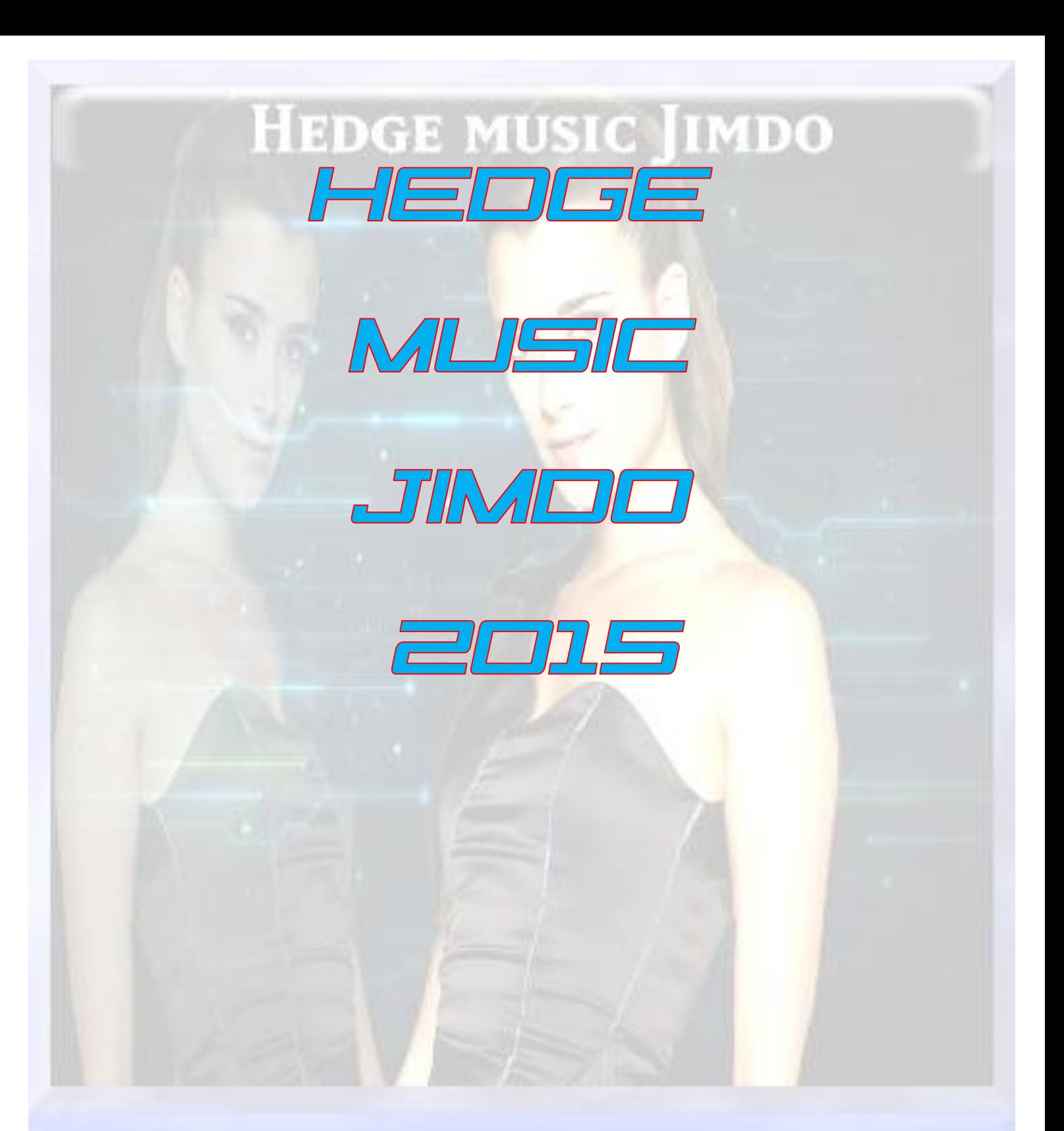

#### TUTORIEL MAGIC SET EDITOR

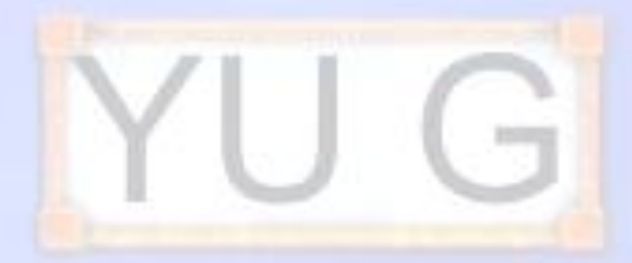

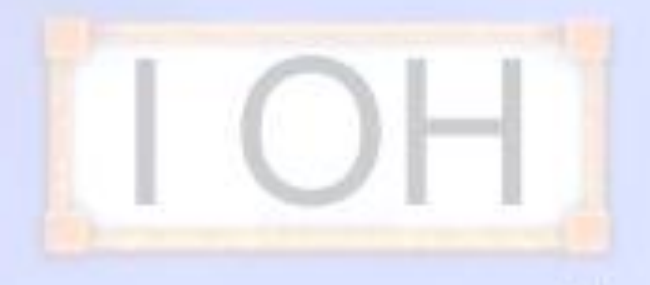